# **คู่มือการกำหนดค่าเริ่มต้น Personnel**

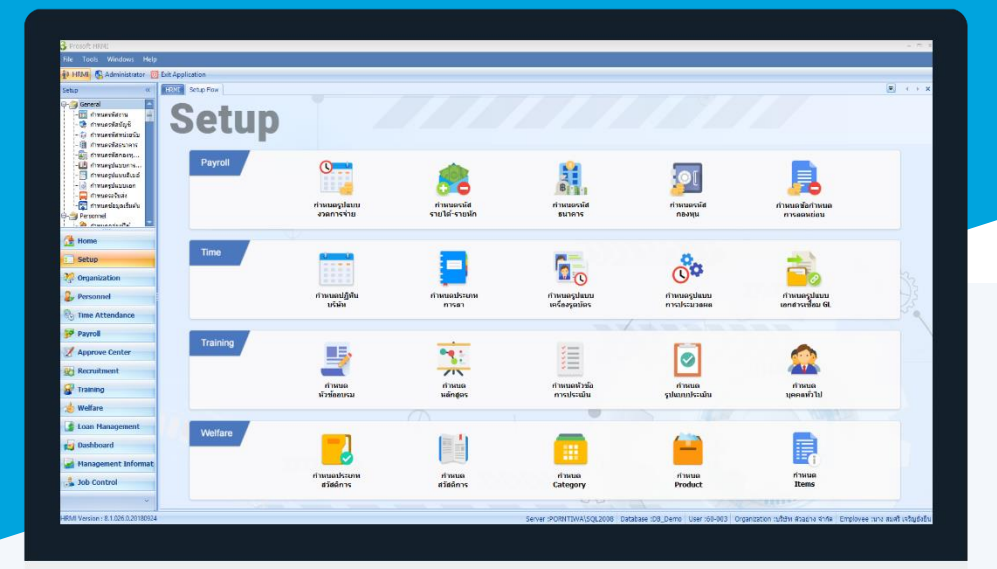

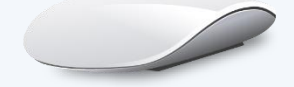

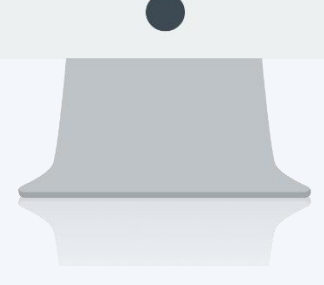

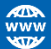

# **สารบัญ**

#### **Personnel**

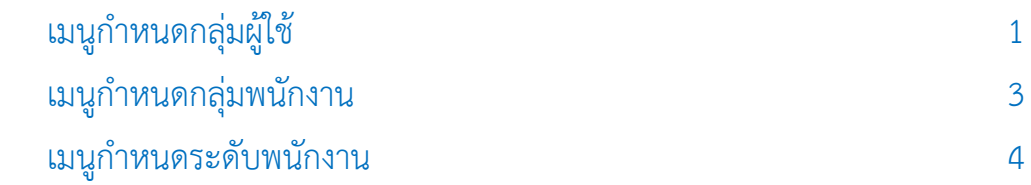

# <span id="page-2-0"></span>**เมนูก ำหนดกลุ่มผู้ใช้**

ใช้สำหรับกำหนดกลุ่มผู้ใช้เพื่อนำไปกำหนดสิทธิ์การมองเห็นและสิทธิ์การเข้าถึง ซึ่งทำให้ง่ายต่อการกำหนดสิทธิ์ อีก ทั้งยังง่ำยต่อกำรจัดหมวดหมู่ เพื่อให้ทรำบว่ำพนักงำนแต่ละคนจัดอยู่ในกลุ่มผู้ใช้กลุ่มใด

.ผู้ใช้สามารถเข้าถึงหน้าจอได้โดยเลือก "Setup" > "กำหนดกลุ่มผู้ใช้" จากนั้นจะปรากฏหน้าจอกำหนดกลุ่มผู้ใช้ ดังรูป **ก ำหนดกลุ่มผู้ใช้ : List**

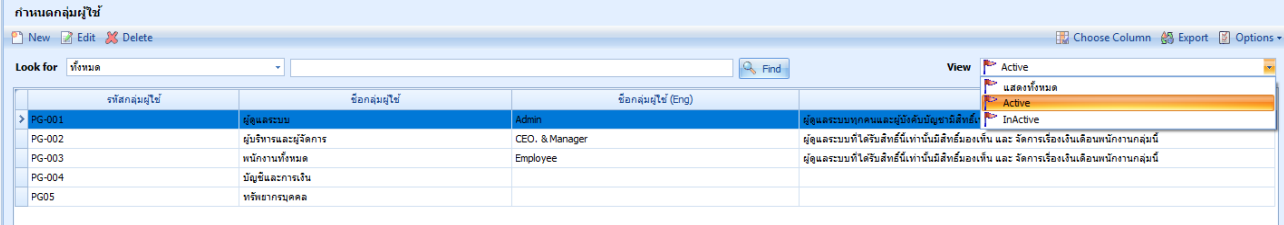

ส ำหรับปุ่มต่ำง ๆ ของหน้ำ List จะมีฟังก์ชั่นกำรใช้งำนดังนี้

- <mark>อา <sup>New</sup> : ใ</mark>ช้สำหรับ "สร้างรายการใหม่" โดย Click <mark>ปี <sup>New</sup> จากนั้นจะปรากฏหน้าจอสำหรับกรอกรายละเอียดข้อมูล</mark>
- $\boxtimes$  Edit  $\,$  ใช้สำหรับ "แก้ไขรายการ" โดยเลือกรายการที่ต้องการแก้ไขแล้ว Click  $\boxtimes$  Edit หรือทำการ Double Click ที่รายการนั้นๆ
- : ใช้ส ำหรับ "ลบรำยกำร" โดยเลือกรำยกำรที่ต้องกำรลบแล้ว Click
- : ใช้สำหรับ "กรองรายการต่าง ๆ" เช่น แสดงทั้งหมด, Active (ใช้งาน), Inactive (ไม่ใช้งาน) View **Land School**
- Choose Column : ใช้สำหรับ "เลือก Column ที่ต้องการแสดงในตาราง"
- **鸽** Export : ใช้สำหรับ "Export ข้อมูล" ให้อยู่ในรูปแบบ Excel
- **Ø** Options ▼  $\,$ : ใช้สำหรับจัดการการแสดงผลหรือการกรองข้อมูลในตาราง รวมไปถึงการเพิ่ม View ตามที่ผู้ใช้

ต้องกำร ซึ่งมีรำยละเอียดดังนี้

- $: \; \mathbb N$ ช้สำหรับเลือก "จัดกลุ่มตาม Column" โดยการลากคอลัมน์ที่ต้องการจัด **S** Group By Box กลุ่มไปวำงไว้แถบ Group Box ด้ำนบน Column : ใช้สำหรับ "ค้นหาตามอักษร" โดยการ Click ตัวอักษรที่ต้องการ Character Filter : ใช้สำหรับ "ค้นหาข้อมูลแต่ละ Column" โดยจะค้นหาจากตัวอักษรแรกของ Column Filter ข้อมูลแต่ละ Column
- $\vert$  G  $\vert$  View By Management  $\vert$  : ใช้สำหรับจัดการการแสดงข้อมูลรายการ โดยผู้ใช้สามารถเพิ่ม View ได้เอง

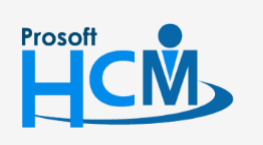

 $\bullet$  2571/1 ซอฟท์แวร์รีสอร์ท ถนนรามคำแหง แขวงหัวหมาก เขตบางกะปิ กรุงเทพฯ 10240

02-402-6560, 081-359-7687

 $\Box$ 

A

support@prosofthcm.com

#### **ก ำหนดกลุ่มผู้ใช้ : Tab General**

ส ำหรับปุ่มต่ำง ๆ หน้ำรำยละเอียดหน้ำจอ จะมีฟังก์ชั่นกำรใช้งำนดังนี้

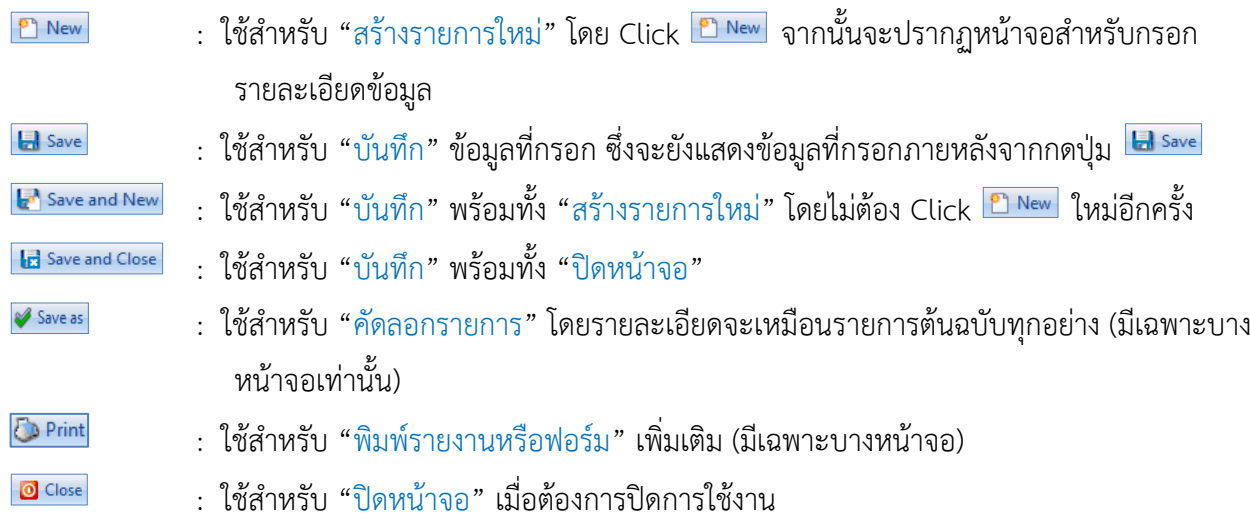

ระบบจะแสดงหน้ำจอรำยละเอียดของกลุ่มผู้ใช้ผู้ใช้ต้องกรอกข้อมูลในหัวข้อที่เป็น **สีแดง** ให้ครบถ้วน ดังนี้

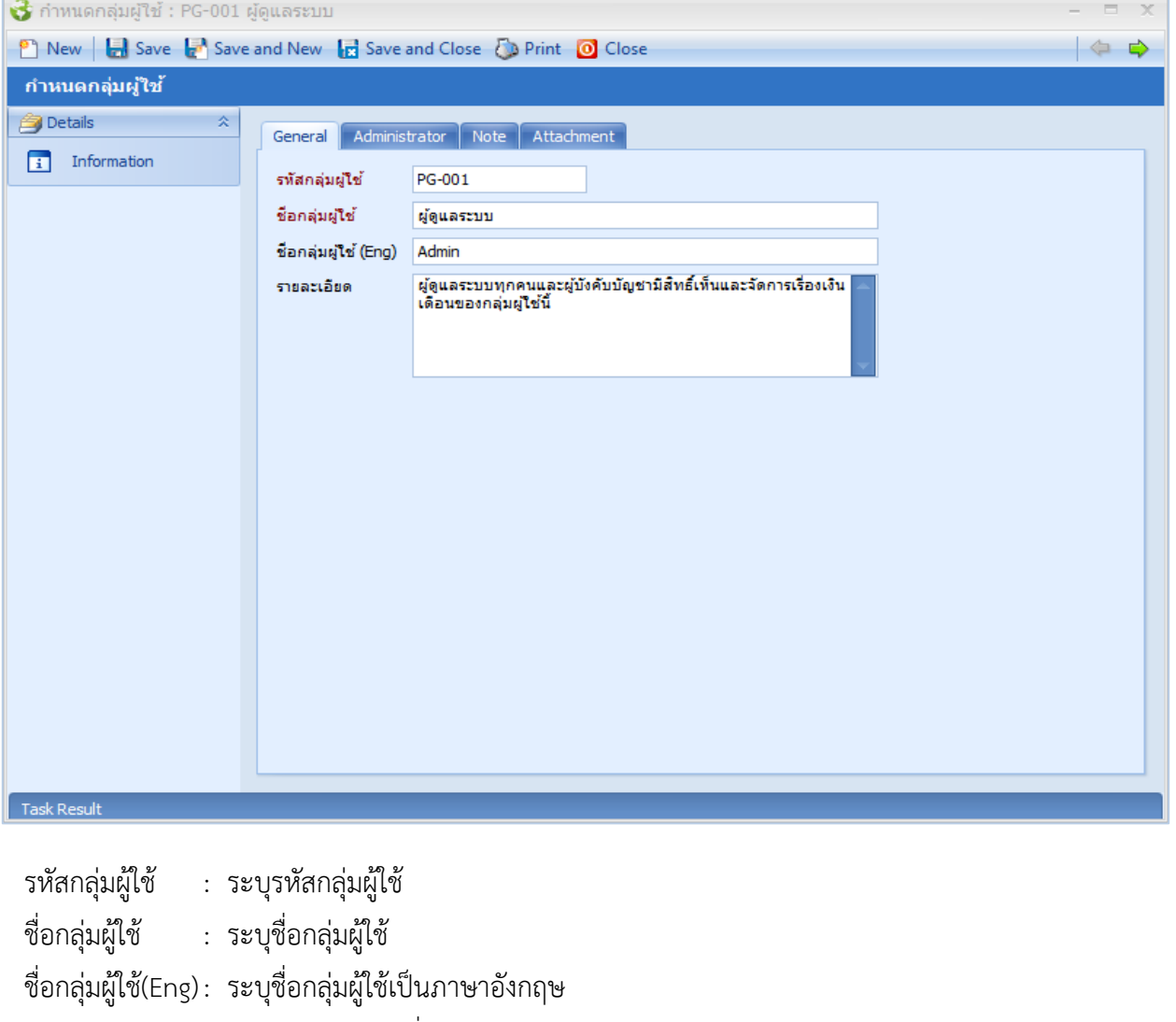

รำยละเอียด : ระบุรำยละเอียดเพิ่มเติม(ถ้ำมี)

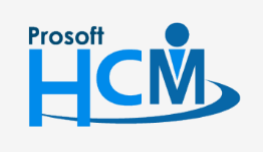

 $\bullet$  2571/1 ซอฟท์แวร์รีสอร์ท ถนนรามคำแหง แขวงหัวหมาก เขตบางกะปิ กรุงเทพฯ 10240

 $\bullet$  287 หมู่ 5 ต.สันทรายน้อย อ.สันทราย จ.เชียงใหม่ 50210

02-402-6560, 081-359-7687

support@prosofthcm.com

□

 $\times$ Ø

# <span id="page-4-0"></span>**เมนูก ำหนดกลุ่มพนักงำน**

ใช้สำหรับกำหนดกลุ่มพนักงานกรณีที่องค์กรหรือบริษัทฯ มีการจัดแบ่งพนักงานออกเป็นกลุ่ม ๆ

ผู้ใช้สามารถเข้าถึงหน้าจอได้โดยเลือก "Setup" > "กำหนดกลุ่มพนักงาน" จากนั้นจะปรากฏหน้าจอกำหนดกลุ่มพนักงาน ดังรูป

#### **ก ำหนดกลุ่มพนักงำน : List**

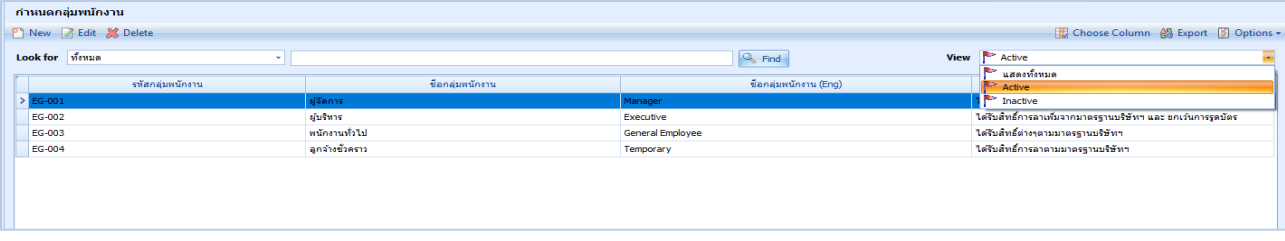

#### **ก ำหนดกลุ่มพนักงำน : Tab General**

ระบบจะแสดงหน้ำจอรำยละเอียดของกลุ่มพนักงำน ผู้ใช้ต้องกรอกข้อมูลในหัวข้อที่เป็น **สีแดง** ให้ครบถ้วน ดังนี้

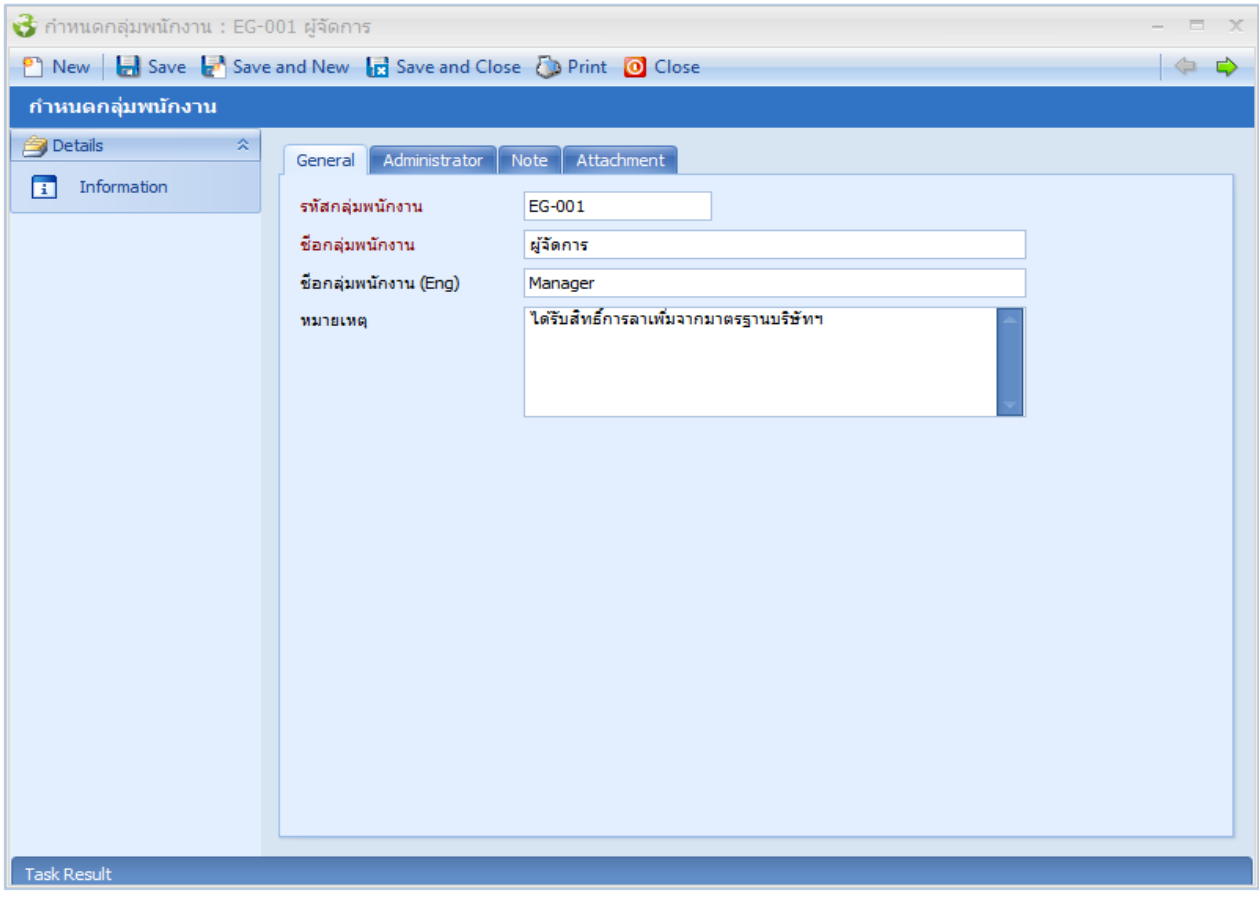

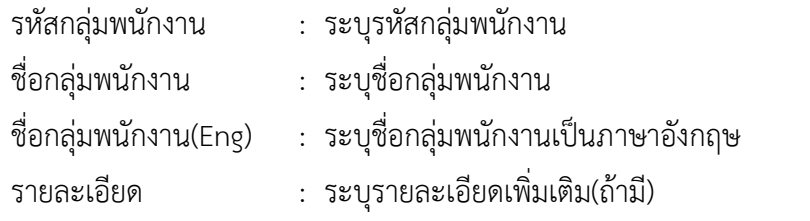

 $\bullet$  287 หมู่ 5 ต.สันทรายน้อย อ.สันทราย จ.เชียงใหม่ 50210

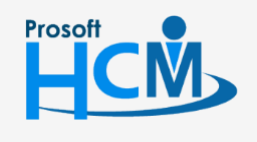

 $\bigcirc$  2571/1 ซอฟท์แวร์รีสอร์ท ถนนรามคำแหง แขวงหัวหมาก เขตบางกะปิ กรุงเทพฯ 10240

□

 $\Omega$ 

02-402-6560, 081-359-7687

support@prosofthcm.com

www.prosofthcm.com

### <span id="page-5-0"></span>**เมนูก ำหนดระดับพนักงำน**

ใช้สำหรับกำหนดระดับพนักงานในองค์กร กรณีมีการจัดระดับ (Level) ของพนักงาน ซึ่งจะทำให้ทราบได้ว่าพนักงาน แต่ละคนจัดอยู่ในพนักงำนระดับใด

ผู้ใช้สามารถเข้าถึงหน้าจอได้โดยเลือก "Setup" > "กำหนดระดับพนักงาน จากนั้นจะปรากฏหน้าจอกำหนดระดับพนักงาน ดังรูป

#### **ก ำหนดระดับพนักงำน : List**

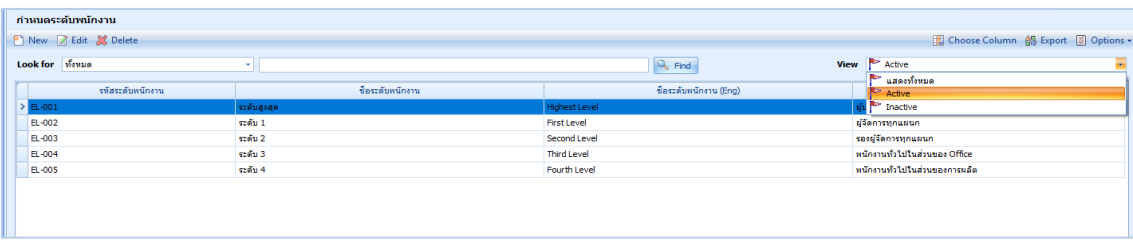

#### **ก ำหนดระดับพนักงำน : Tab General**

ระบบจะแสดงหน้ำจอรำยละเอียดของระดับพนักงำน ผู้ใช้ต้องกรอกข้อมูลในหัวข้อที่เป็น **สีแดง** ให้ครบถ้วน ดังนี้

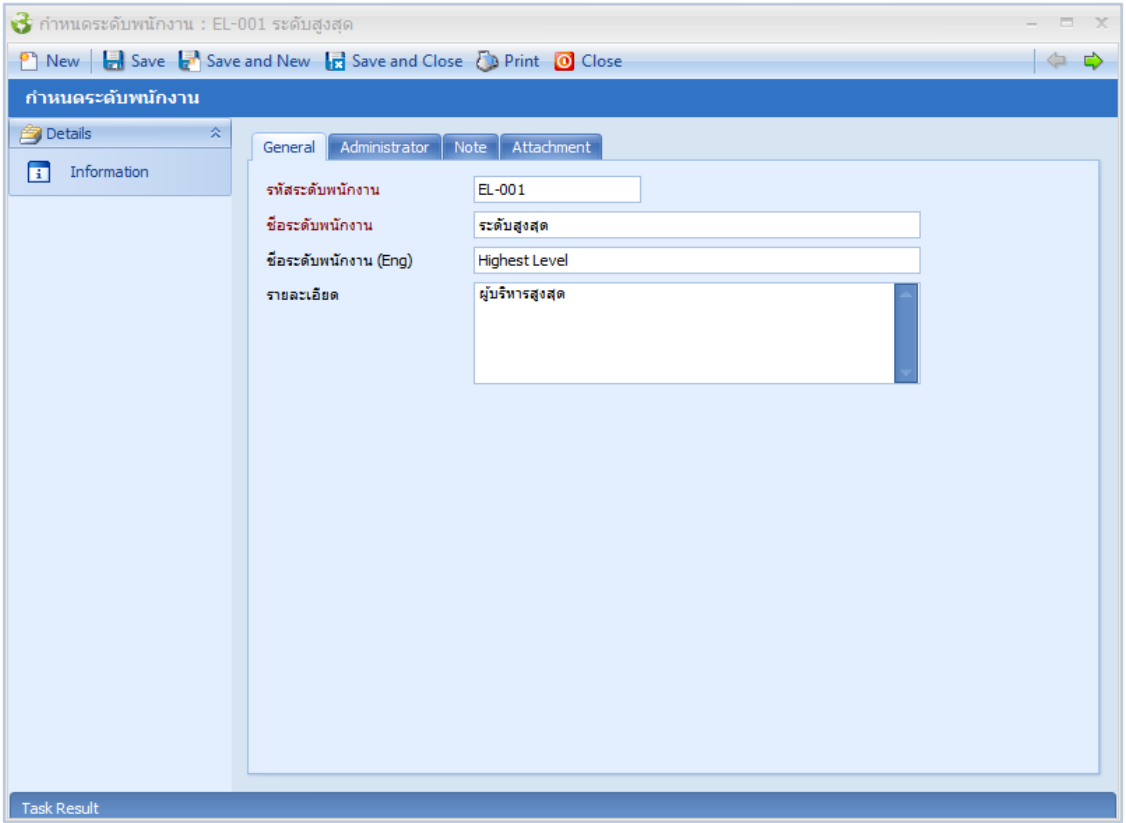

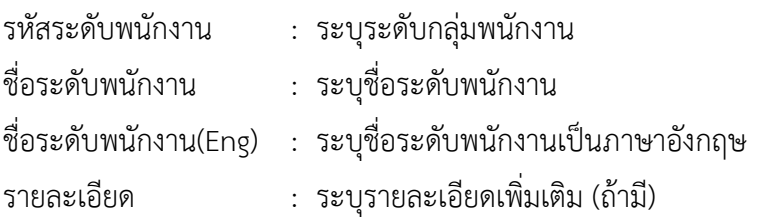

 $\bullet$  287 หมู่ 5 ต.สันทรายน้อย อ.สันทราย จ.เชียงใหม่ 50210

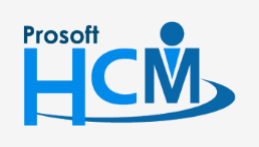

 $\bigcirc$  2571/1 ซอฟท์แวร์รีสอร์ท ถนนรามคำแหง แขวงหัวหมาก เขตบางกะปิ กรุงเทพฯ 10240

support@prosofthcm.com

 $\Box$ 

A